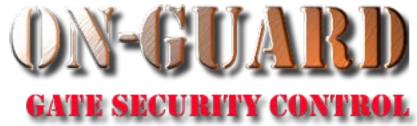

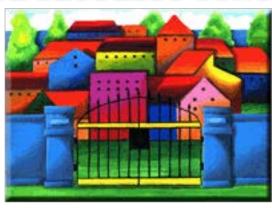

# Tutorial Series

About the Resident Screen

# Starting On-Guard

- Option 1
  - Start FileMaker by double clicking on the icon
  - Go to the File option and navigate to the On-Guard icon and left click it.
- Option 2
  - Find the On-Guard icon, highlight the icon and left double click it.
- In both cases sign in to On-Guard.

# The Welcome Screen

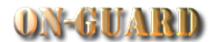

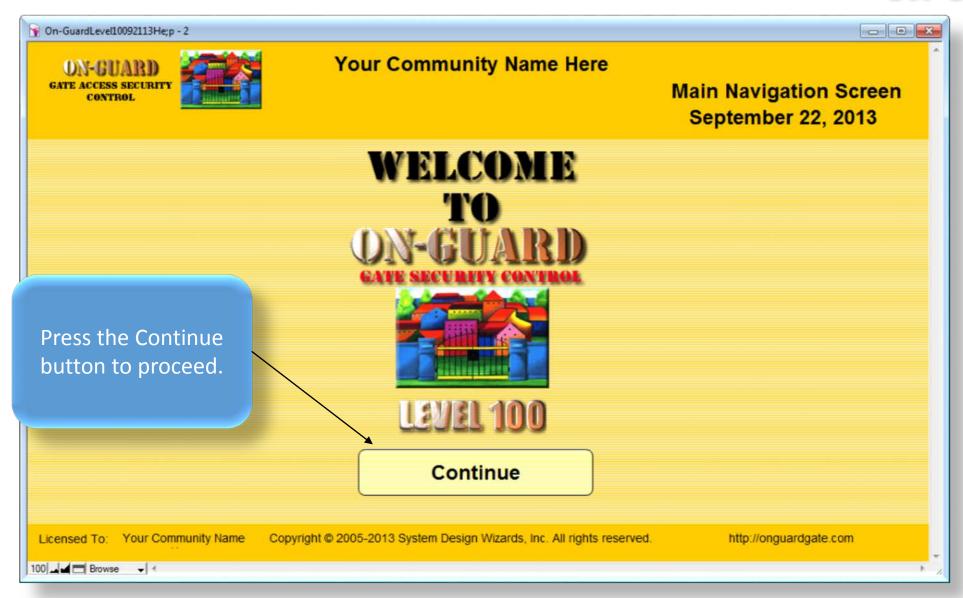

# Main Navigation Screen

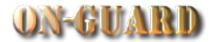

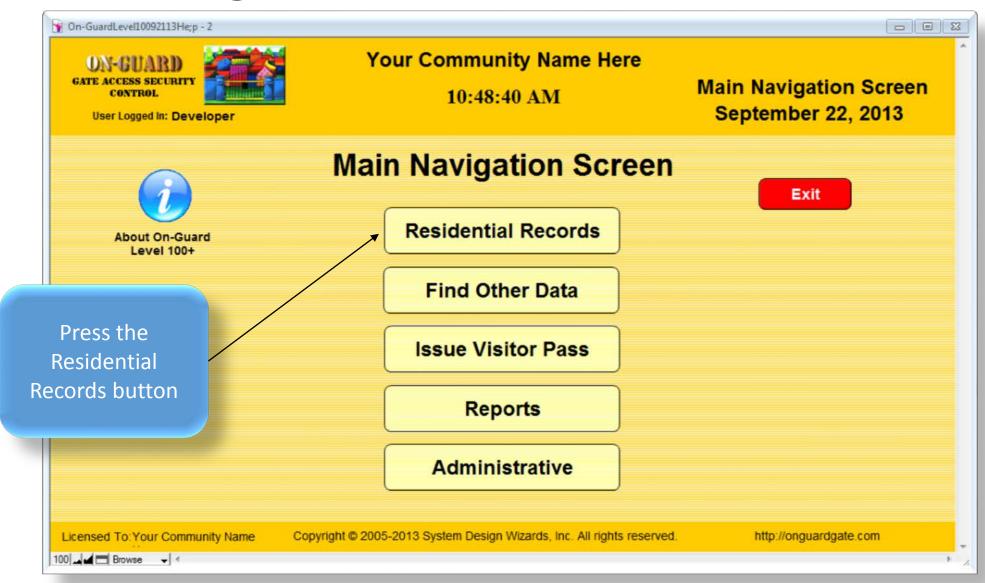

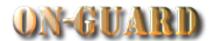

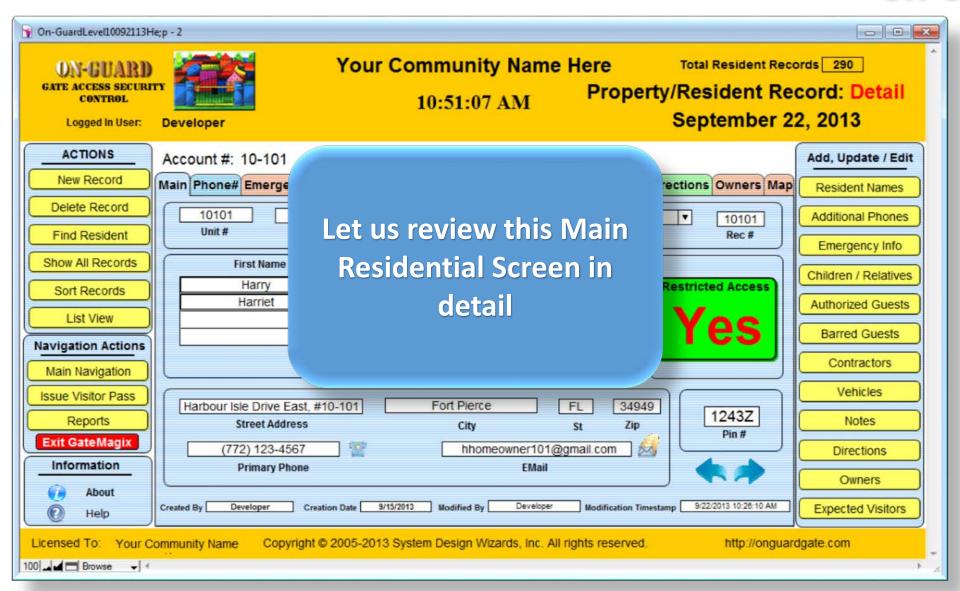

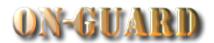

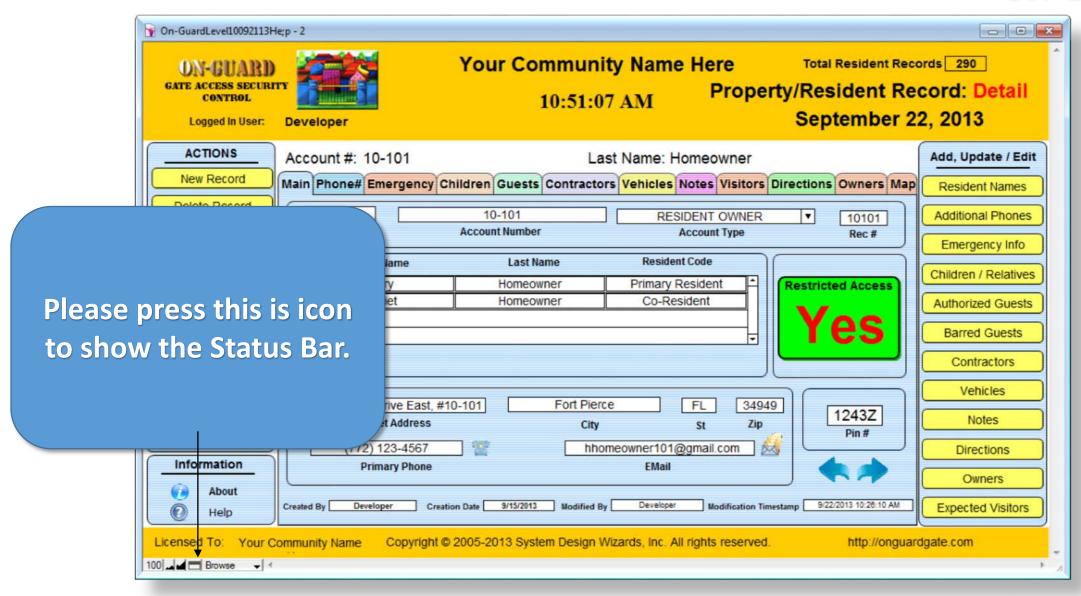

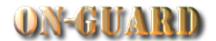

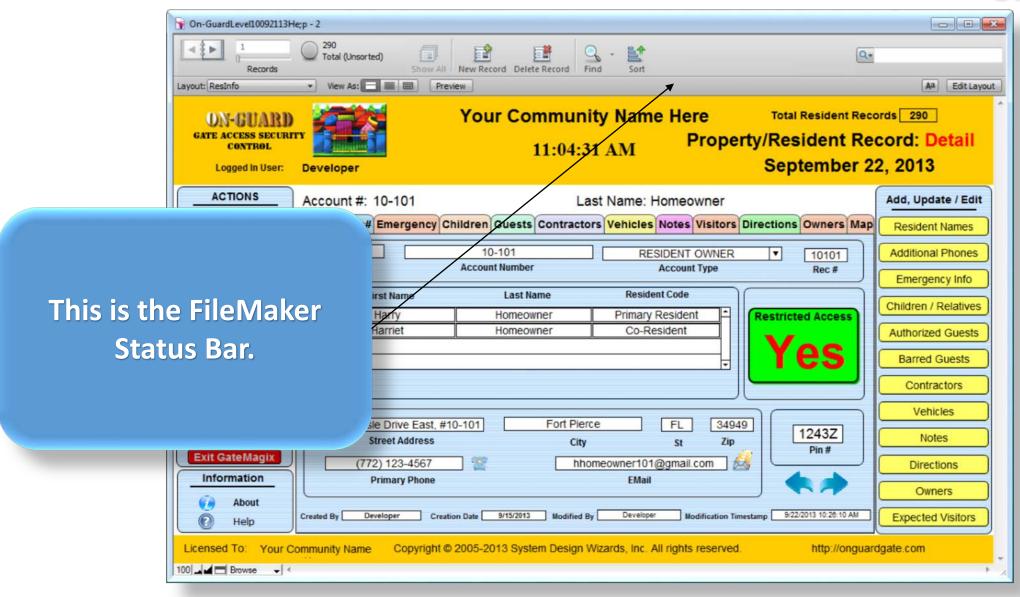

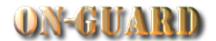

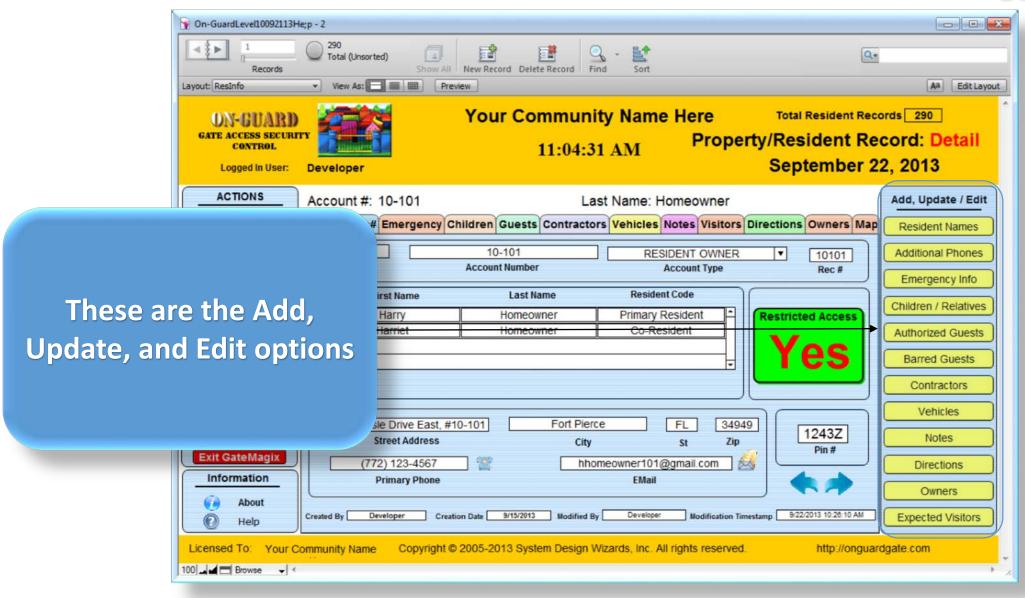

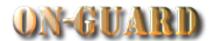

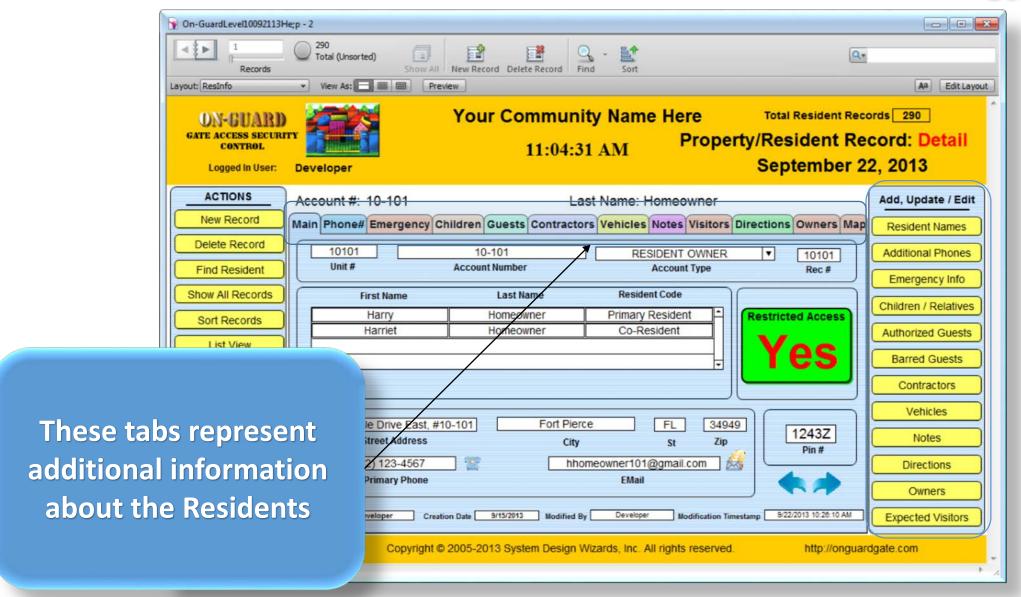

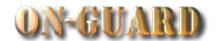

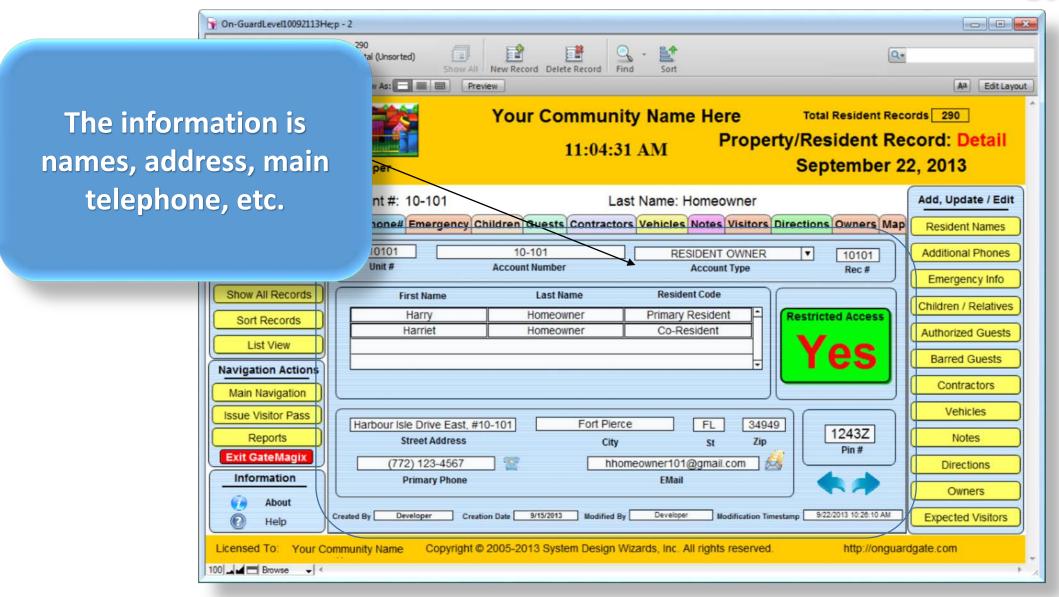

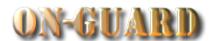

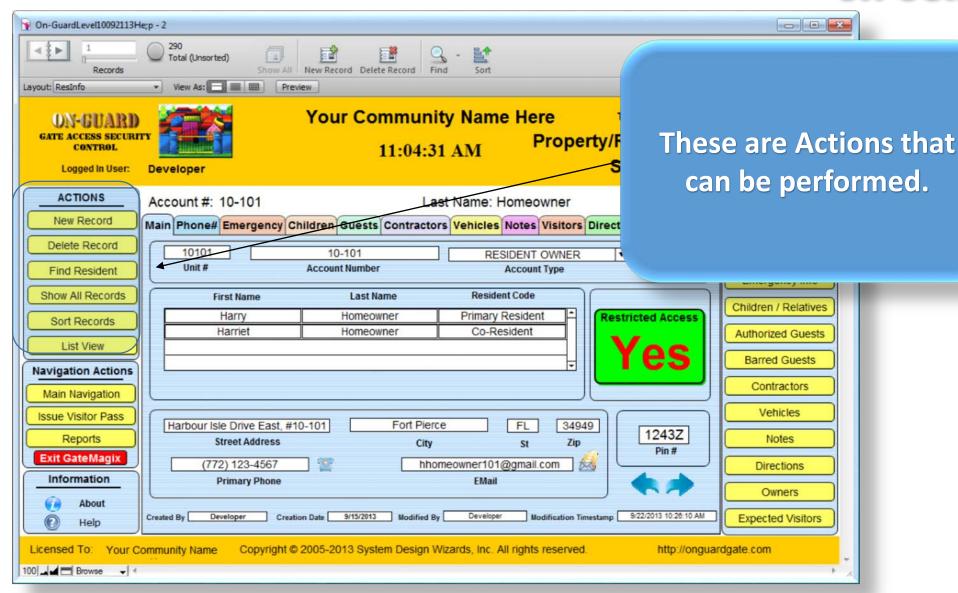

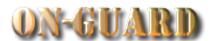

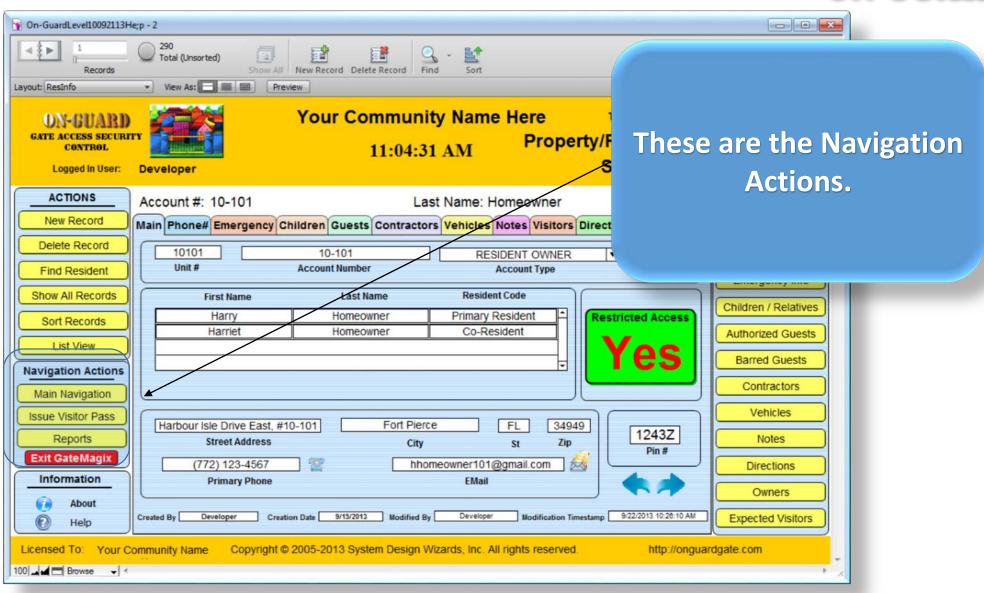

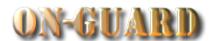

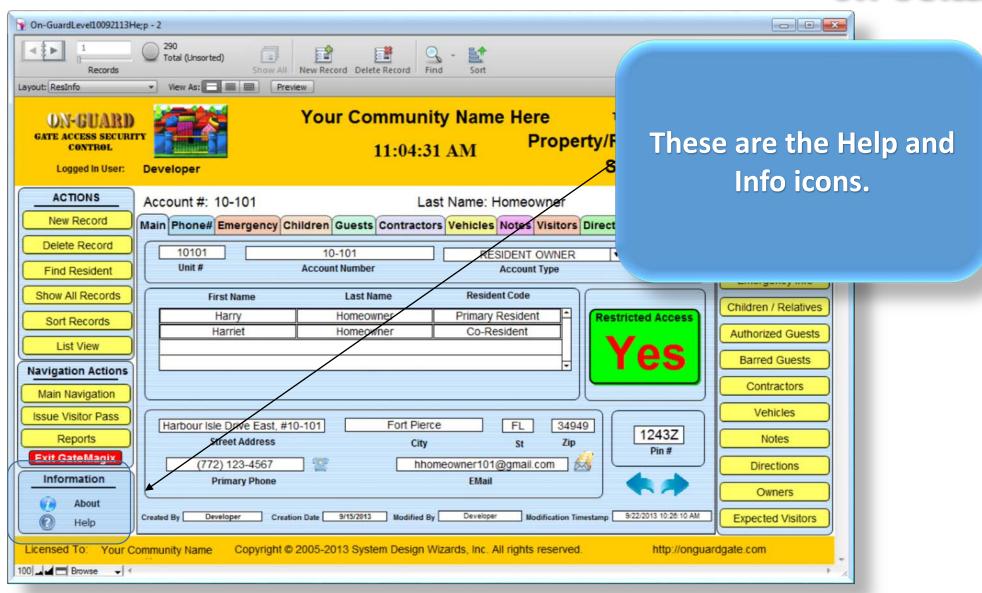

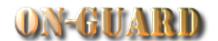

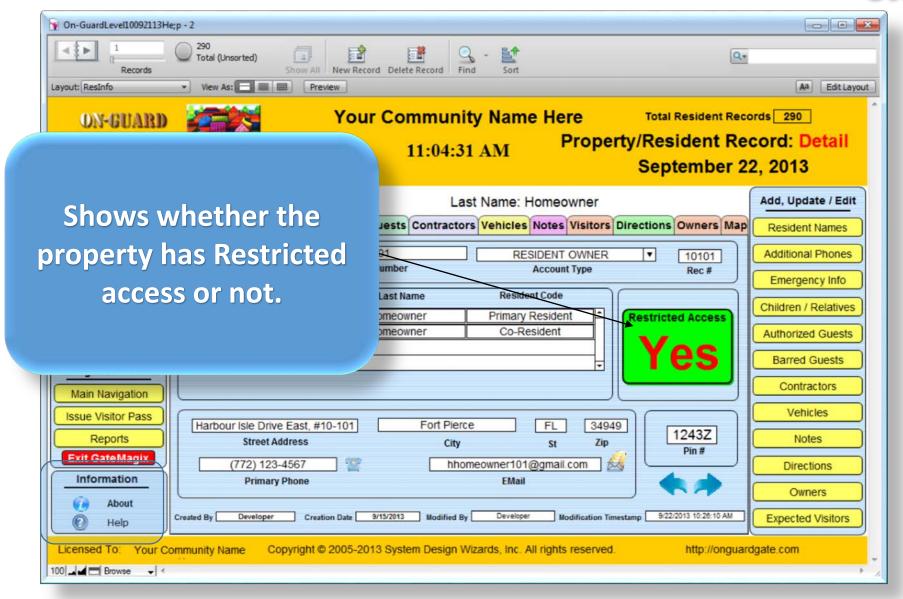

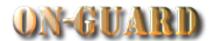

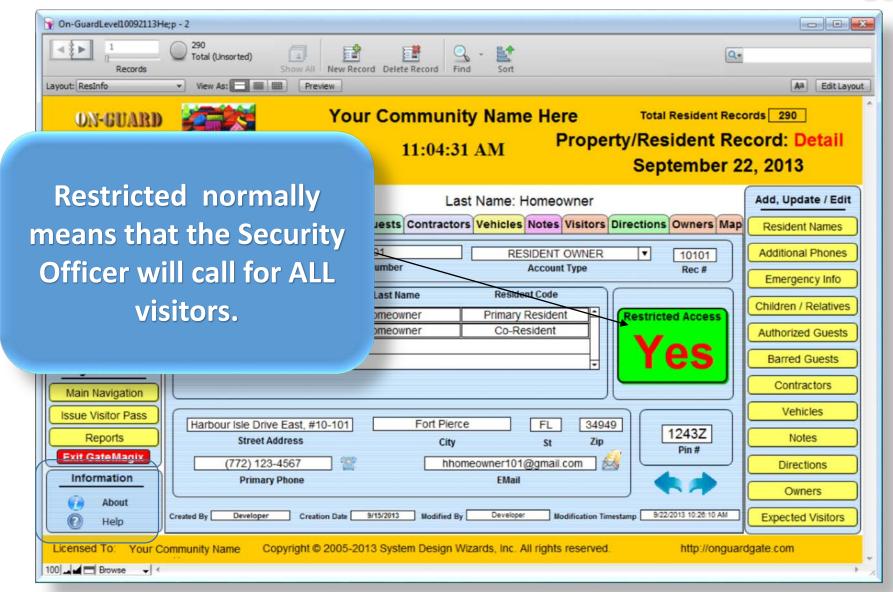

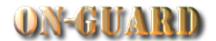

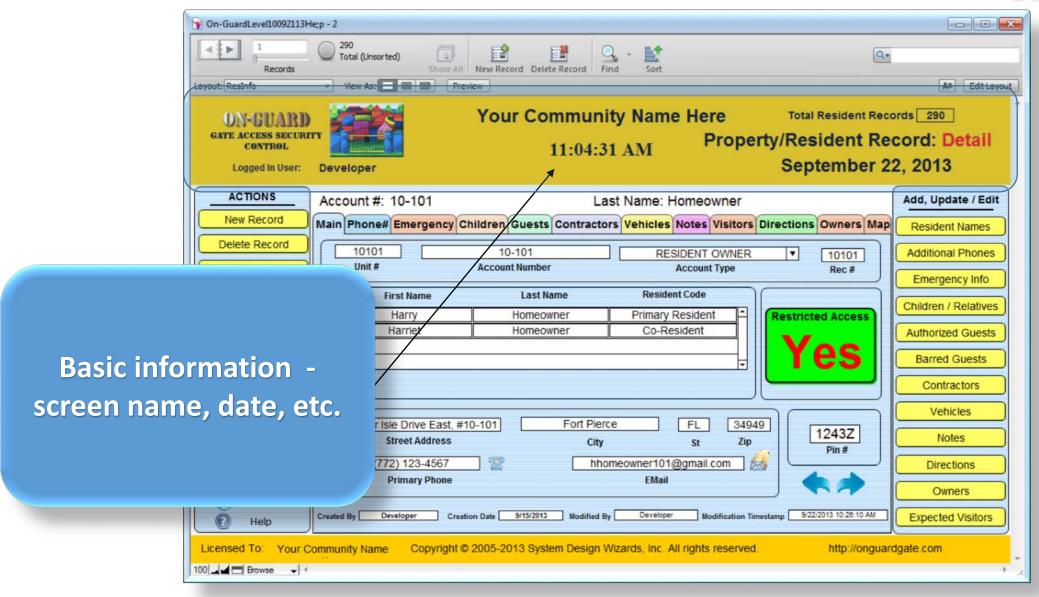

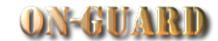

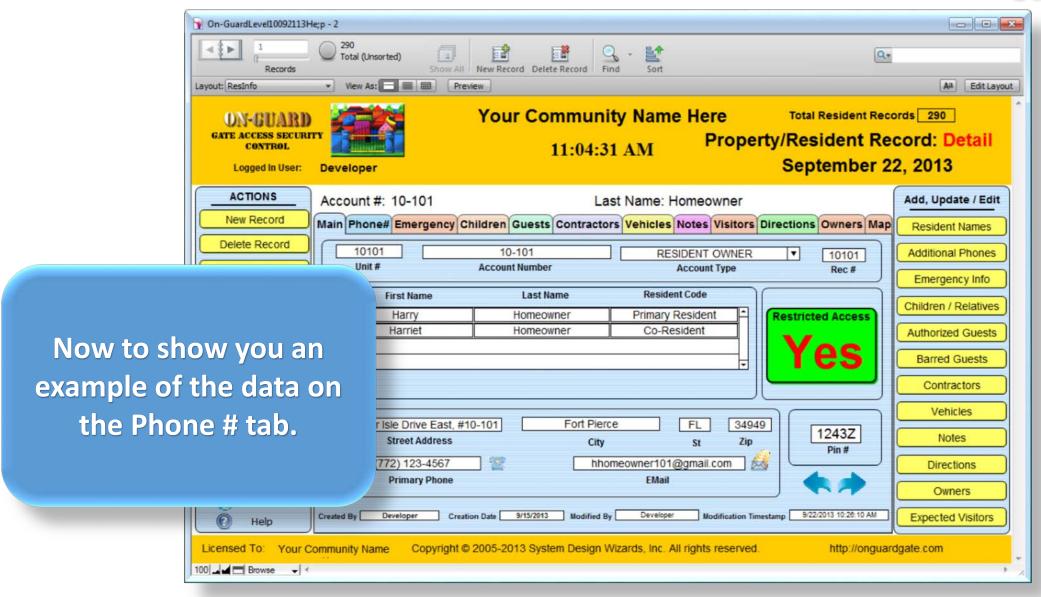

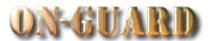

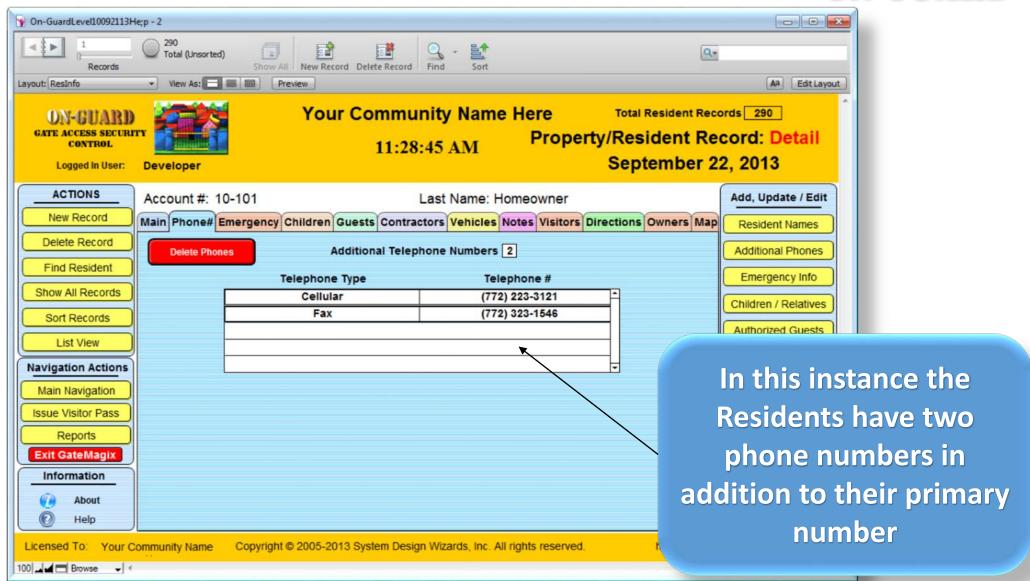

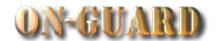

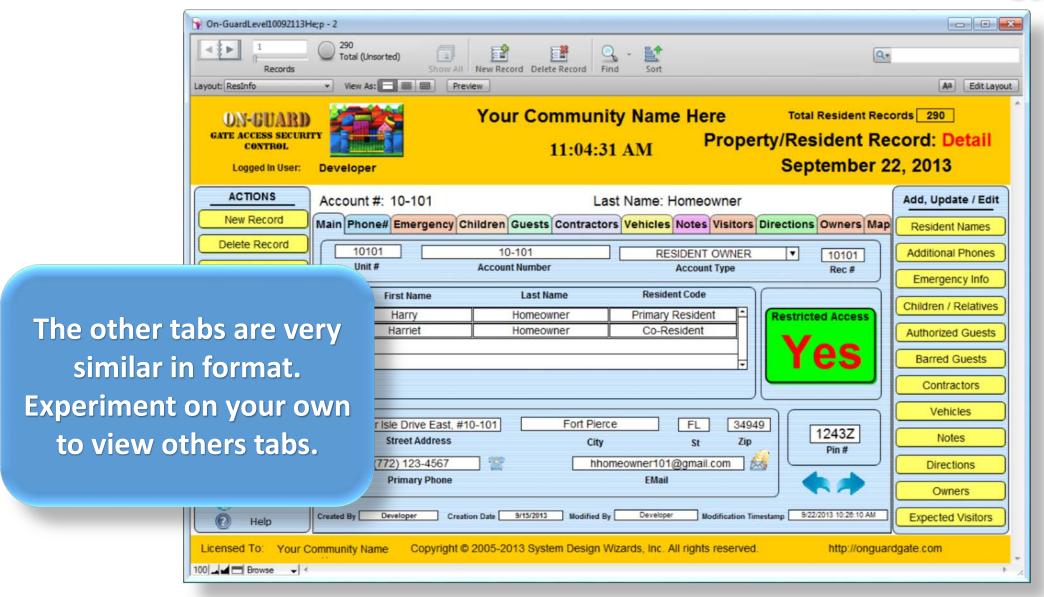

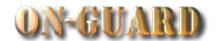

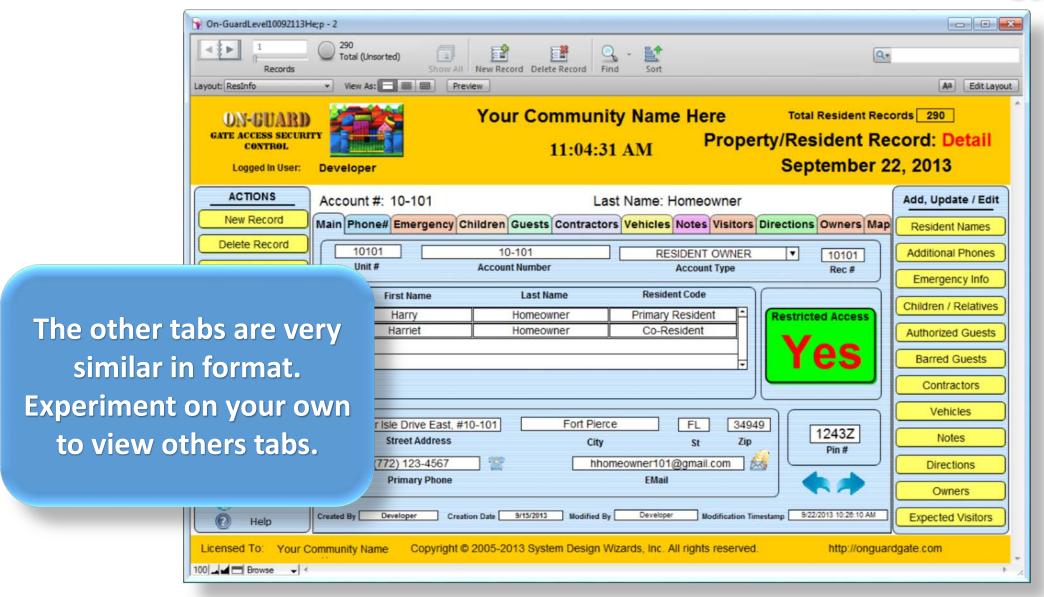

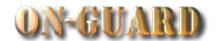

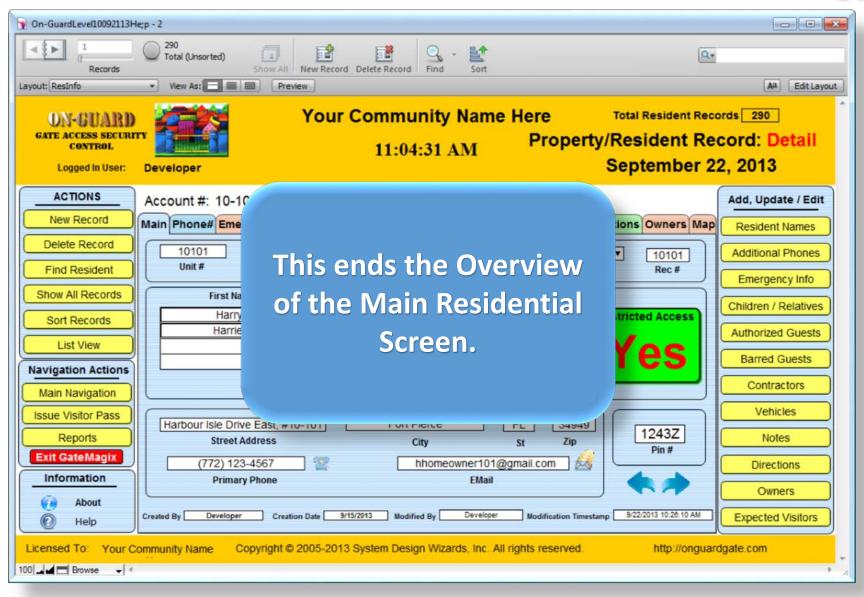